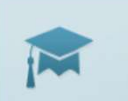

eVŠ Evidenca študentov in diplomantov

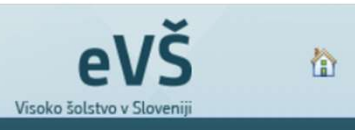

### .<br>Evidenca študentov in diplomantov na študiju v RS - Evidenca tujih študentov na izmenjavi v RS - Kreiranje EMSO - Ročni prenos študentov - Izjeme za posredovanje vpisov

### Delavnica za kreiranje EMŠO

# Delavnica za visokošolske zavode 20. 12. 2022 **Ca za kreiranje EMŠO<br>aza visokošolske zavode<br>20. 12. 2022<br>Maja švent, Janja Možina Brecelj - MIZŠ**

### Dnevni red

- Uvodni pozdrav
- Navodila za kreiranje EMŠO v eVŠ:
	- 1. dostop do spletnega servisa za kreiranje EMŠO v eVŠ,
	- 2. priprava podatkov za kreiranje EMŠO,
	- 3. kreiranje EMŠO,
	- 4. status napak pri kreiranju EMŠO,
	- 5. sporočanje napak pri kreiranju EMŠO.
- Ministrstvo za notranje zadeve

1. Dostop do spletnega servisa za kreiranje EMŠO v eVŠ

V okviru eVŠ je vzpostavljen spletni servis za kreiranje EMŠO, ki ga uporabljajo VŠZ za kreiranje EMŠO tujim<br>študentom, ki na visokošolskem zavodu pridobijo status študenta ali pridejo na študij v okviru mednarodne<br>izmenja študentom, ki na visokošolskem zavodu pridobijo status študenta ali pridejo na študij v okviru mednarodne izmenjave. V okviru eVŠ je vzpostavljen spletni servis za kreiranje EMŠO, ki ga uporabljajo VŠZ za kreiranje EMŠO tujim<br>študentom, ki na visokošolskem zavodu pridobijo status študenta ali pridejo na študij v okviru mednarodne<br>izmenja V okviru eVŠ je vzpostavljen spletni servis za kreiranje EMŠO, l<br>študentom, ki na visokošolskem zavodu pridobijo status študentamenjave.<br>Servis je dosegljiv na spletnem naslovu aplikacije eVŠ: http://po<br>Študentov in diplom

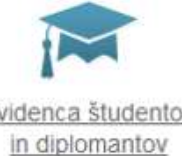

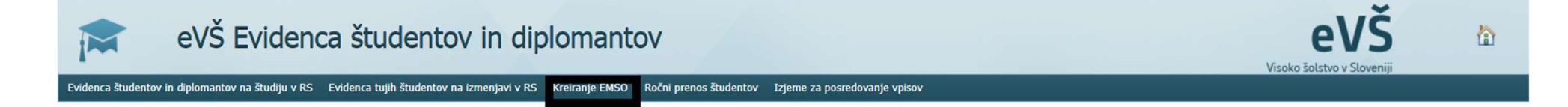

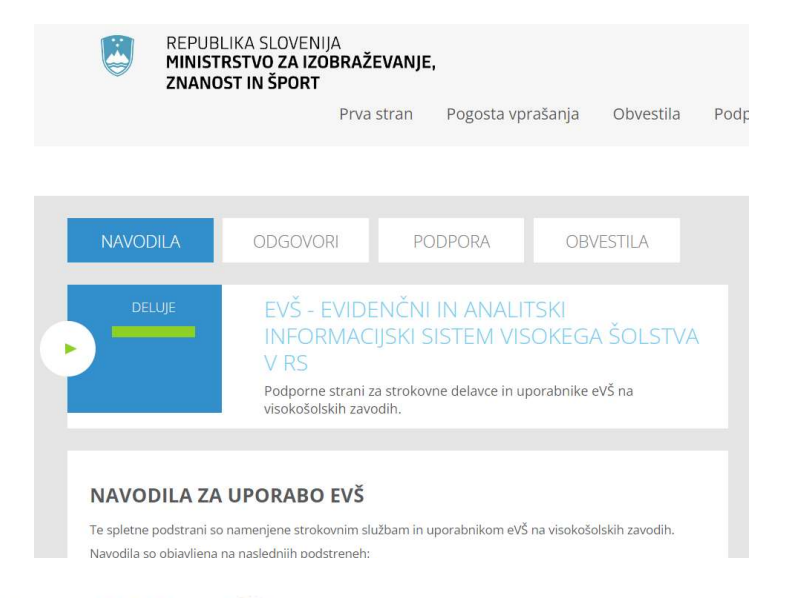

### Navodila za ureditev dostopa do eVŠ:

· Vloga za dodelitev pravic dostopa do eVŠ (doc)

4. Pravice dostopa do eVŠ (Označite vloge za dodelitev pravic dostopa y eVŠ. Z velikimi črkami je zapisano ime vloge, kot je zapisano v varnostni shemi.)

Okolje dodelitve dostopa: produkcijsko

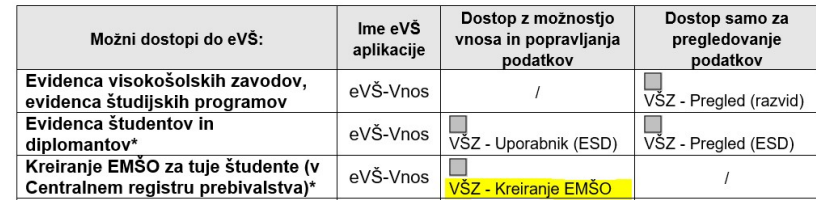

### Dostop VŠZ – kreiranje EMŠO

 $\log\log\sqrt{SZ}$ <br>  $\frac{1}{\sqrt{S}}$ <br>  $\frac{1}{\sqrt{S}}$ veljavnim kvalificiranim digitalnim potrdilom in predhodno odobrenim dostopom. Za kreiranje EMŠO morate imeti odobreno<br>uporabniško vlogo »VŠZ – kreiranje EMŠO«. uporabniško vlogo »VŠZ – kreiranje EMŠO«. **Portalla - Portal Ministralu Minister (1974)**<br>
V aplikacijo eVŠ se lahko prijavite le z<br>
veljavnim kvalificiranim digitalnim potrdilom<br>
in predhodno odobrenim dostopom. Za<br>
kreiranje EMŠO morate imeti odobreno<br>
uporabniš

Za pridobitev dostopa do aplikacije eVŠ morate poslati vlogo za dostop na MIZŠ in prijaviti svoje digitalno potrdilo v varnostno shemo.

Obrazec in navodila glede tega dobite na<br>portalu MIZŠ: Navodila - Portal Ministrstvo za izobraževanje, znanost, in šport (edus.si)

# Navodila za kreiranje EMŠO Navodila za kreiranje EMŠO<br>REPUBLIKA SLOVENIJA<br>**EVIDENT - Portal MINISTRSTVO ZA IZOBRAŽEVANJE**,<br>**EVIDENT - Portal Portal Portal Portal Portal Portal Portal Portal**

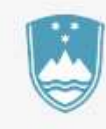

## REPUBLIKA SLOVENIJA<br>**MINISTRSTVO ZA IZOBRAŽEVANJE,**<br>ZNANOST IN ŠPORT

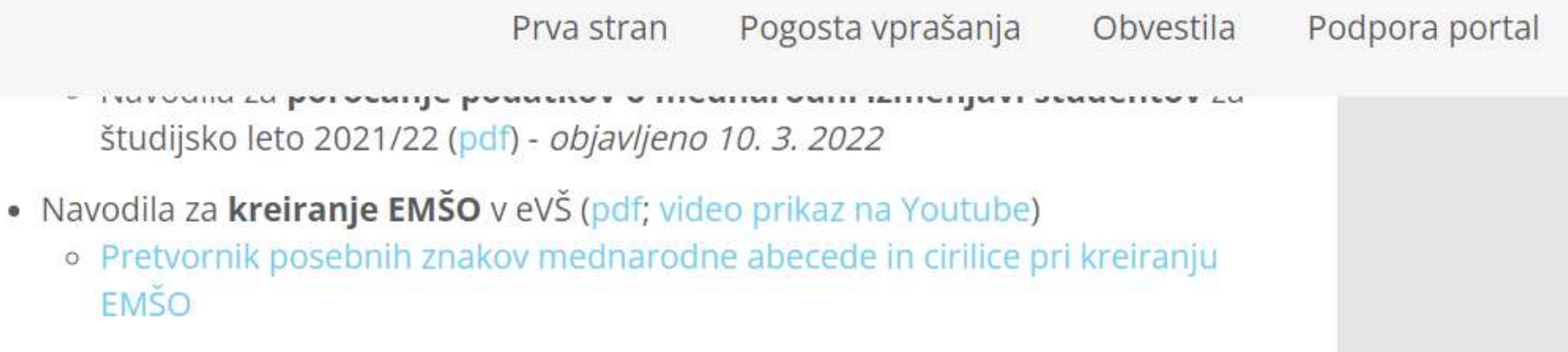

## 2. Priprava podatkov za kreiranje EMŠO

- Za kreiranje EMŠO potrebujete naslednje osebne podatke študenta: • Za kreiranje EMŠO potrebujete naslednje osebne poda<br>- datum rojstva,<br>- spol,<br>- ime, • Za kreiranje EMŠO potrebujete naslednje osebr<br>- datum rojstva,<br>- spol,<br>- ime,<br>- priimek, • Za kreiranje EMŠO potrebujete naslednje osebr<br>- datum rojstva,<br>- spol,<br>- ime,<br>- priimek,<br>- državljanstvo, • Za kreiranje EMŠO potrebujete naslednje osebr<br>- datum rojstva,<br>- spol,<br>- ime,<br>- priimek,<br>- državljanstvo,<br>- država in kraj rojstva. • Za kreiranje EMŠO potrebujete naslednje osebr<br>- datum rojstva,<br>- spol,<br>- ime,<br>- priimek,<br>- državljanstvo,<br>- država in kraj rojstva. - Za kreiranje EMŠO potrebujete naslednje osebne podatke štu<br>- datum rojstva,<br>- spol,<br>- ime,<br>- država in kraj rojstva.<br>- država in kraj rojstva.
- 
- 
- 
- 
- 
- 
- e inchristo podesujece husicality osestic podatke stadenta.<br>• datum rojstva,<br>• primek,<br>• državljanstvo,<br>• država in kraj rojstva.<br>• Pred vnosom podatke preverite na osebnem dokumentu študenta.

## 3. Kreiranje EMŠO

# Po vstopu v eVŠ Evidenco študentov in<br>diplomantov kliknite na zavihek - Kreiranje E Po vstopu v eVŠ Evidenco študentov in<br>diplomantov kliknite na zavihek - Kreiranje EMŠO

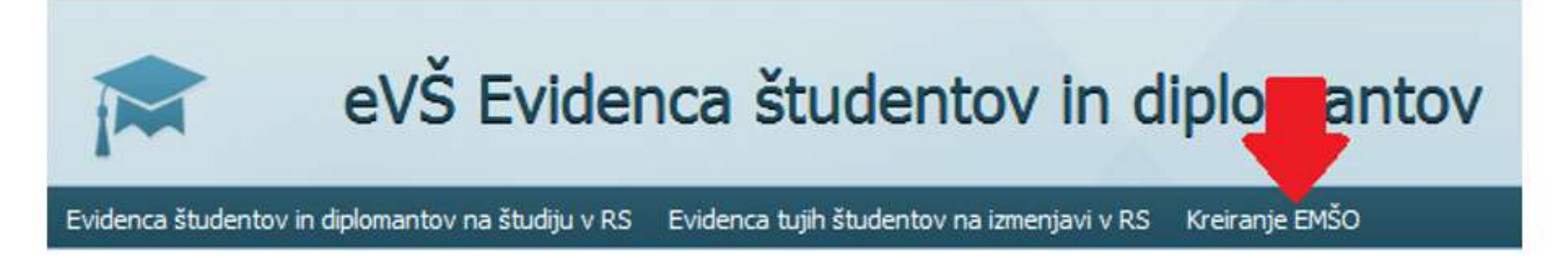

Na zaslonu se prikaže polje Fiktivni EMŠO tujca:

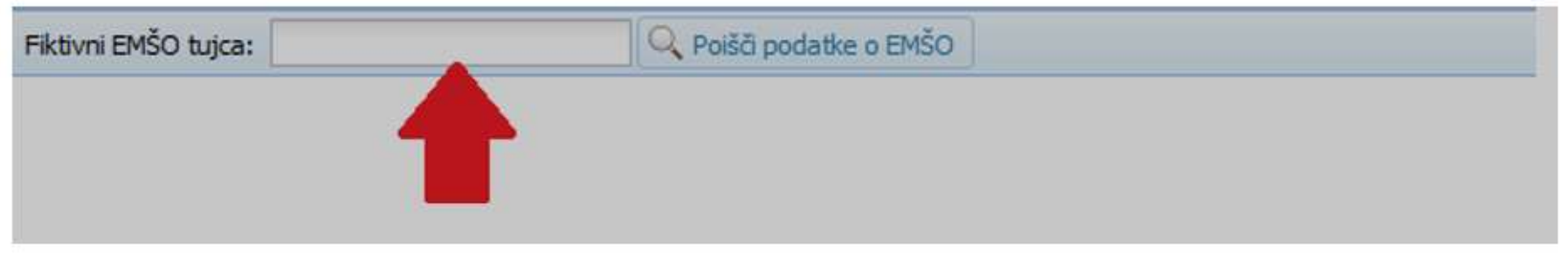

## Kreiranje EMŠO

V polje Fiktivni EMŠO tujca vnesete pri študentih, ki so:

- se vpisali in pridobili status študenta na vašem visokošolskem zavodu: 13-mestno številko, ki  $\sim$ je zapisana v polju EMŠO na prijavi za vpis in se začne s 4;
- prišli na vaš visokošolski zavod na mednarodno izmenjavo: 4999999999999. i et

Po vnosu številke kliknite gumb Poišči podatke o EMŠO.

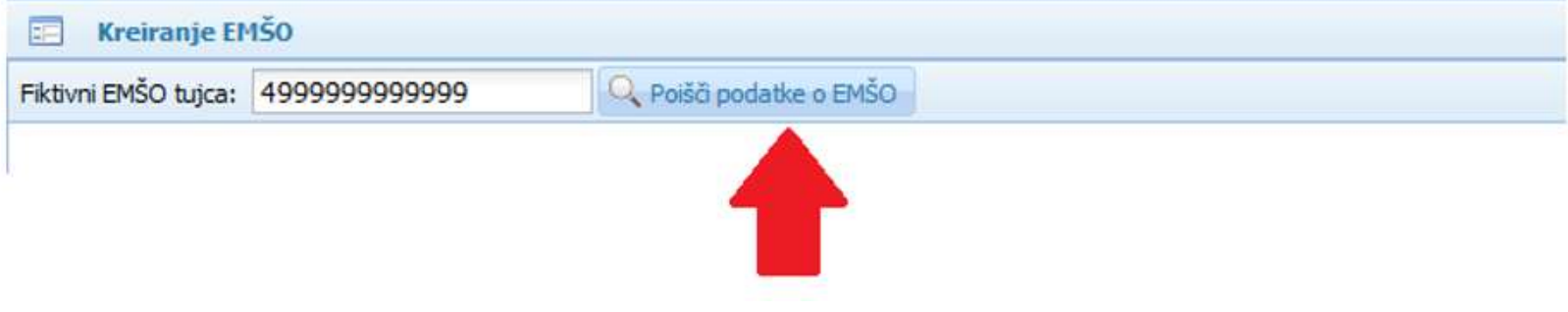

## Kreiranje EMŠO

- Kreiranje EMŠO<br>Na zaslonu se bo prikazala maska za vnos podatkov potrebnih za kreiranje EMŠO, in sicer, če:<br>- ste prepisali fiktivni EMŠO s prijave za vpis, se bodo podatki prenesli iz prijave za vpis. Podatke preverite z<br> Kreiranje EMŠO<br>Na zaslonu se bo prikazala maska za vnos podatkov potrebnih za kreiranje EMŠO, in sicer, če:<br>- ste prepisali fiktivni EMŠO s prijave za vpis, se bodo podatki prenesli iz prijave za vpis. Podatke preverite z<br>  $\gamma$ e $\text{irang}$   $\gamma$ e $\text{irang}$   $\text{E}\textsf{M}\check{\textsf{S}}\textsf{O}$ <br>  $\text{F}\check{\textsf{S}}\check{\textsf{S}}\$ Kreiranje EMŠO<br>
Na zaslonu se bo prikazala maska za vnos podatkov potrebnih za kreiranje EMŠO, in sicer, če:<br>
— ste prepisali fiktivni EMŠO s prijave za vpis, se bodo podatki prenesli iz prijave za vpis. Podatke preverite
- 

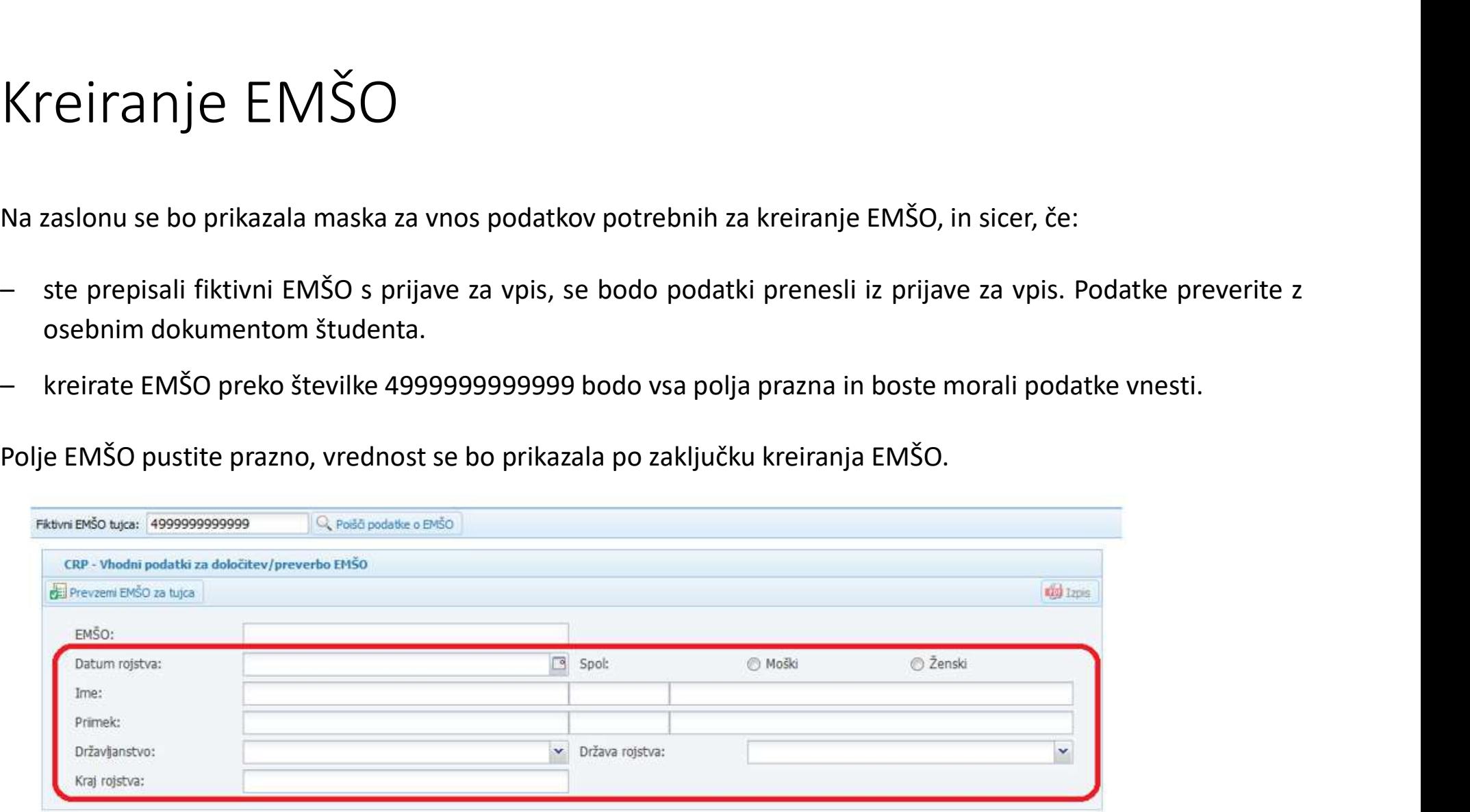

## Za kreiranje EMŠO morate obvezno vnesti podatke v vsa polja (razen polje EMŠO): Za kreiranje EMŠO morate obvezno vnesti podatke v<br>vsa polja (razen polje EMŠO):<br>- Datum rojstva: datum vtipkajte s pikami (npr. 15.11.1990) ali s pomočjo koledarja, ki se pokaže, ko kliknete na ikono v desnem<br>- Chot: klik Za kreiranje EMŠO morate obvezno vnesti podatke v<br>Vsa polja (razen polje EMŠO):<br>- Datum rojstva: datum vtipkajte s pikami (npr. 15.11.1990) ali s pomočjo koledarja, ki se pokaže, ko kliknete na ikono v desnem<br>- Spol: klik **Solution and the divector of the CMSO morate obvezno vnesti podatke v<br>
Sa polja (razen polje EMŠO):<br>
Datum rojstva: datum vtipkajte s pikani (npr. 15.11.1990) all s pomočjo koledarja, ki se pokaže, ko kliknete na ikono v a kreiranje EMŠO morate obvezno vnesti podatke v<br>
sa polja (razen polje EMŠO):**<br>
Datum rojstva: datum vtipkajte s pikami (npr. 15.11.1990) ali s pomočjo koledarja, ki se pokaže, ko kliknete na ikono v des<br>
robu tega polj

- datum vtipkajte s pikami (npr. 15.11.1990) ali s pomočjo koledarja, ki se pokaže, ko kliknete na ikono v desnem<br>
sustrezen krogec pred Moški / Ženski; ssek sosta dva imena/priimka vnesete drugega v tretji kvadratek ;<br>
vno
- 
- 

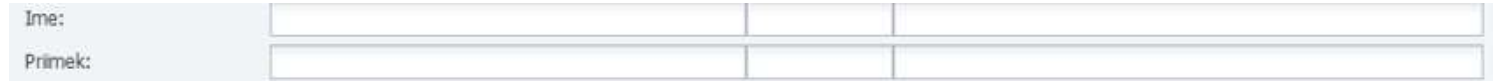

POZOR: V poljih za vnos imena in priimka je omejena uporaba posebnih znakov, od katerih se lahko uporabljajo:

Ostale posebne znake morate prevesti v dovoljene črke z uporabo pretvornika, ki je v prilogi teh navodil. Vnašate znake iz zadnjega stolpca. Pri azijskih pisavah uporabljajte prevod v latinico.

### Vnos podatkov za študenta z dvema imenoma »Noam-James« in priimkom z dovoljenim posebnim znakom »Nöbel«:

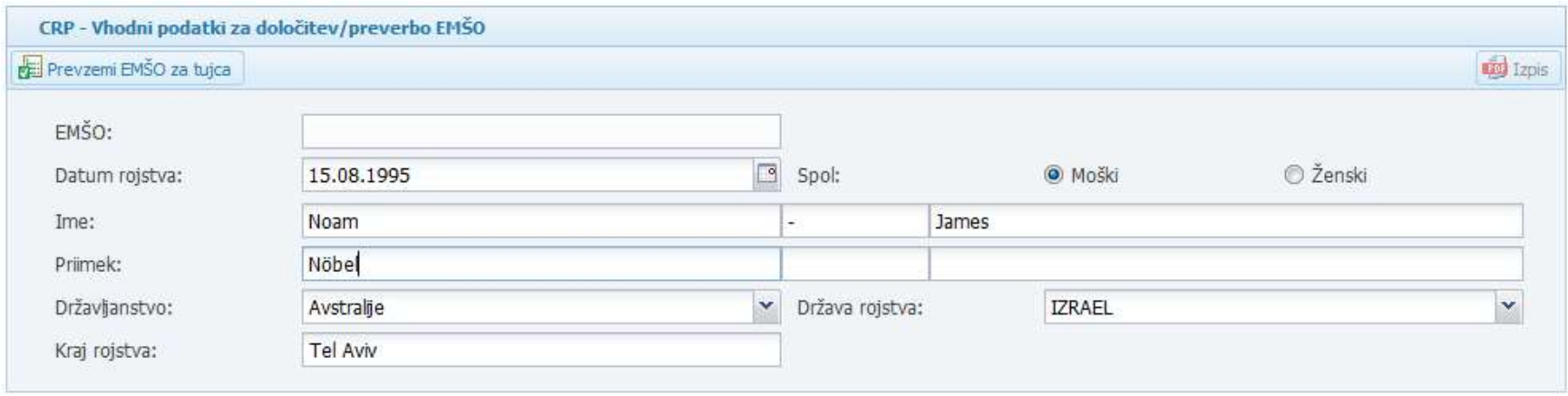

Vnos podatkov za študenta z imenom Noam-James in priimkom z nedovoljenim posebnim znakom »Çeli« pretvorjenim v dovoljeno črko »Celi«:

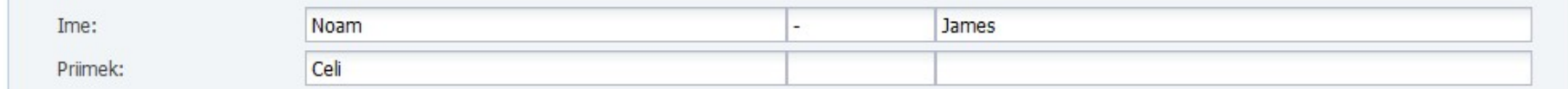

# Vnos podatkov za študenta z imenom »Jose« in Vnos podatkov za študenta z imenom »Jose« in<br>priimkom »Alvarez Guimaraes Lopes«<br>- v prvo polie Priimek vnesemo »Alvarez« (prvi priimek) v tretje polie Priimek pa Vnos podatkov za študenta z imenom »Jose« in<br>priimkom »Alvarez Guimaraes Lopes«<br>- v prvo polje Priimek vnesemo »Alvarez« (prvi priimek), v tretje polje Priimek pa<br>preostali del priimka »Guimaraes Lopes« (v tretje polje ved

- v prvo polje Priimek vnesemo »Alvarez« (prvi priimek), v tretje polje Priimek pa preostali del priimka iz osebnega dokumenta)

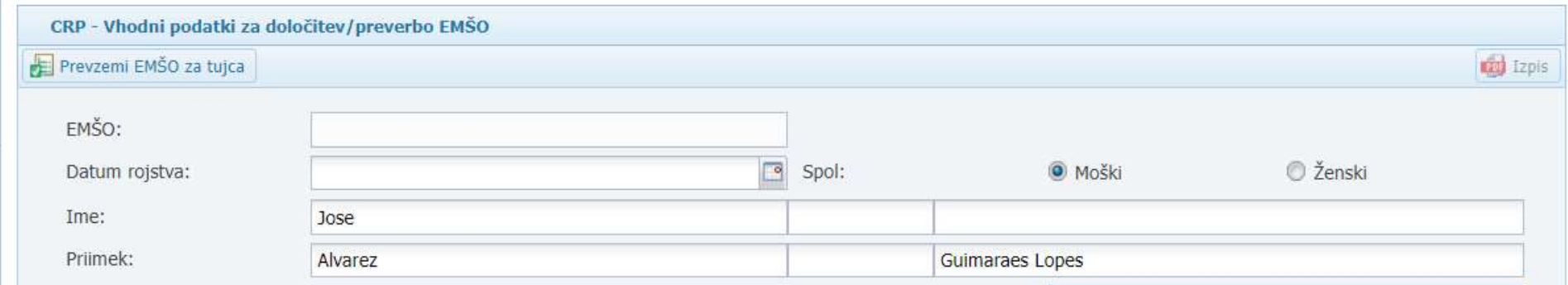

# Vnos podatkov za študentko »Rebecca« s priimkom »Van Kaart« Vnos podatkov za študentko »Rebecca« s<br>priimkom »Van Kaart«<br>- gre za sestavljen priimek, ki ga vpišemo v celoti v prvo polje Priimek (isto pravilo<br>velja pri priimkih, ki se začnejo npr. z De ...)<br>di <sup>oku vel</sup>ota pravile is

velja pri priimkih, ki se začnejo npr. z De …)

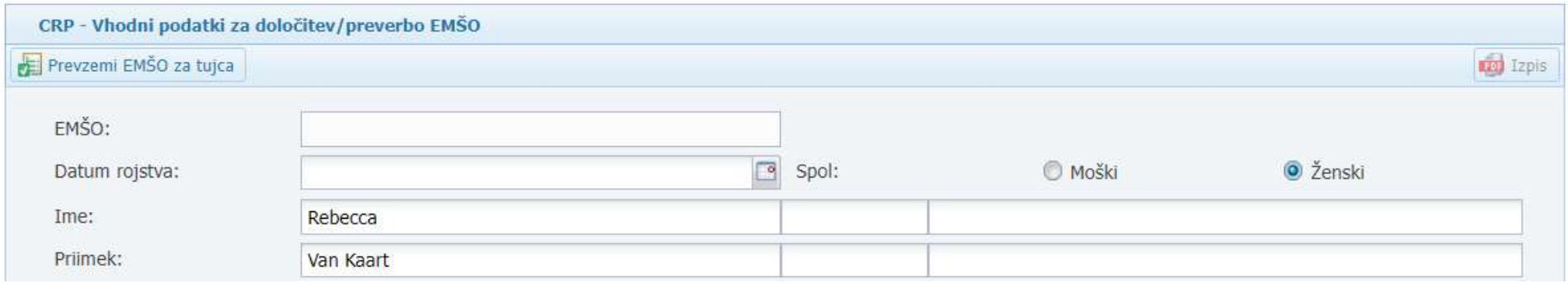

# Vnos podatkov za študenta z imenom »Ivan Vnos podatkov za študenta z imenom »Ivan<br>Ivanov« in priimkom »Ivanovič« Vnos podatkov za študenta z imenom »Ivan<br>Ivanov« in priimkom »Ivanovič«<br>- v prvo polje vnesemo prvi del imena Ivan, v tretje polje drugi del imena Ivanov<br>- v prvo polje Priimek vnesemo priimek Ivanovič<br><sub>-</sub> av-<sub>-</sub>vanopoli p Vnos podatkov za študenta z<br>Ivanov« in priimkom »Ivanov<br>- v prvo polje vnesemo prvi del imena Ivan, v tre<br>- v prvo polje Priimek vnesemo priimek Ivanovič<br>E <sup>prevzeni EMŠ0 za določitev/preverbo EMŠ0</sup>

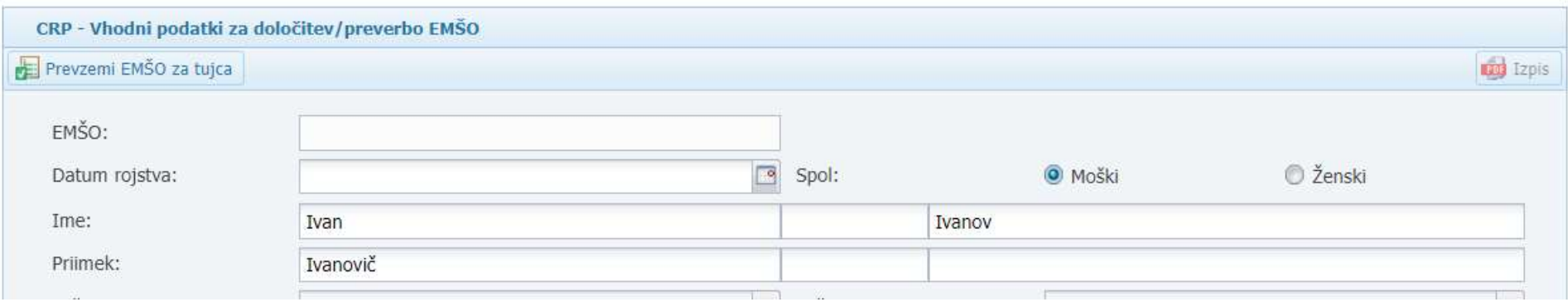

- Državljanstvo: Izberite državo iz spustnega seznama, ki se prikaže po kliku na gumb na desnem robu polja. Seznam se odpre tudi, če v polje začnete tipkati ime države.<br>- **Država**: izberite državo iz spustnega seznama, ki se prikaže po kliku na
- gumb **n**a desnem robu polja. Seznam se odpre tudi, če v polje začnete tipkati ime države.<br>- Kraj rojstva: vtipkate ime kraja rojstva.
- 

### Po vnosu podatke preverite. Za kreiranje EMŠO kliknite na gumb

Po kliku na gumb » Prevzemi EMŠO za tujca« sledita še dve kontroli, ko lahko prekinete vnos EMŠO.

Najprej se prikaže opozorilo »Prevzemanje EMŠO za tujca«, da boste morali za prevzem EMŠO na naslednjem koraku še enkrat vnesti datum rojstva.

Vnos nadaljujete s klikom na »Da«. Vnos prekinete s klikom na »Ne«.

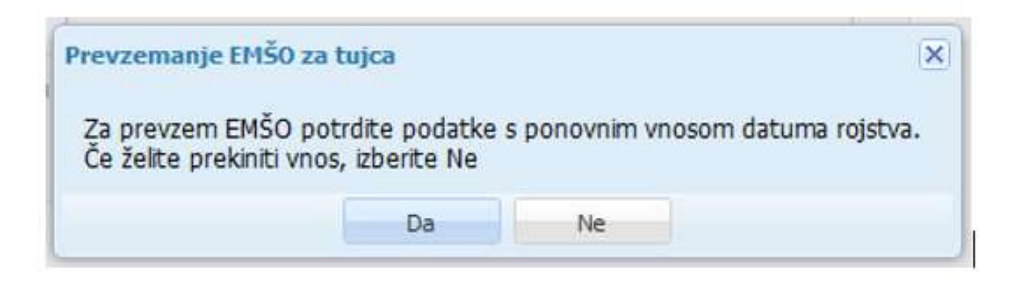

Po potrditvi opozorila »Prevzemanje EMŠO za tujca« z »Da«, se na zaslonu prikaže koledar z datumom rojstva študenta. Če je podatek pravilen, kliknite na v Izberi. Če datum ni pravilen, kliknete Prekliči.

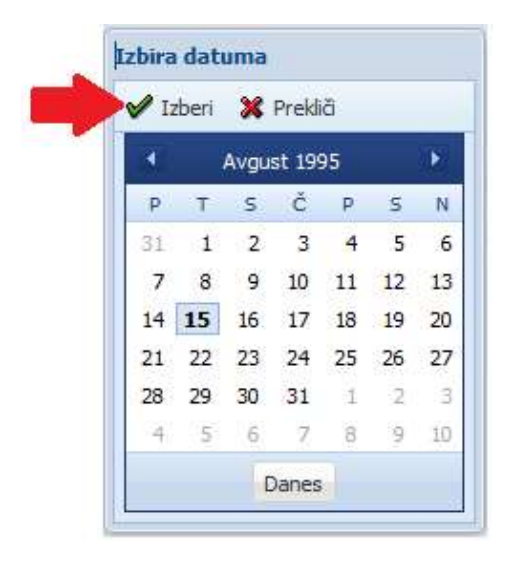

Po kliku na Izberi se na se na zaslonu v polju EMŠO prikaže kreirani EMŠO in pojavi okno »Vnos/sprememba je shranjena« z vprašanjem, če želite natisniti obvestilo o prevzetem EMŠO.

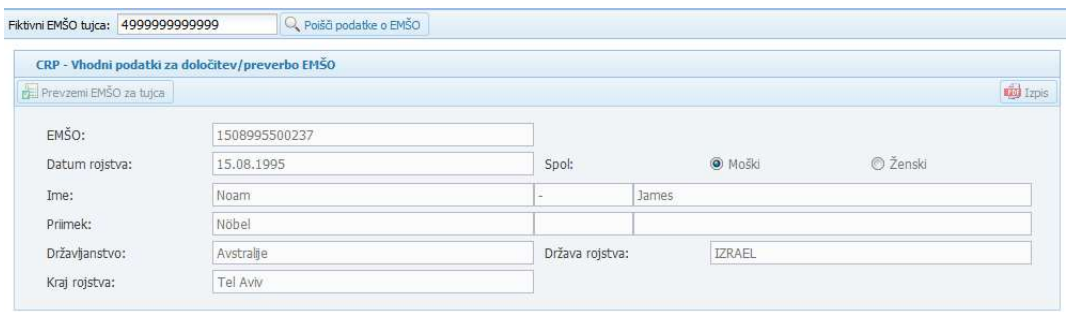

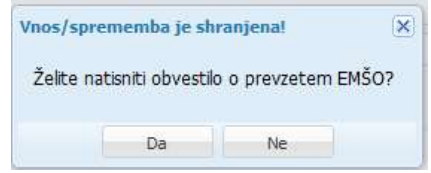

## Želite natisniti obvestilo o prevzemu EMŠO?

Želite natisniti obvestilo o prevzemu EMŠO?<br>Če boste kliknili na gumb Da, se bo ustvaril dokument v pdf, ki se bo odprl oziroma<br>shranil (odvisno od nastavitev v vašem spletnem brskalniku).<br>Če kliknete »Ne«, lahko obvestilo Želite natisniti obvestilo o prevzemu EMŠO?<br>če boste kliknili na gumb Da, se bo ustvaril dokument v pdf, ki se bo odprl oziroma<br>shranil (odvisno od nastavitev v vašem spletnem brskalniku).<br>Če kliknete »Ne«, lahko obvestilo Želite natisniti obvestilo o prevzemu EMŠO?<br>Če boste kliknili na gumb Da, se bo ustvaril dokument v pdf, ki se bo odprl oziroma<br>shranil (odvisno od nastavitev v vašem spletnem brskalniku).<br>Če kliknete »Ne«, lahko obvestilo

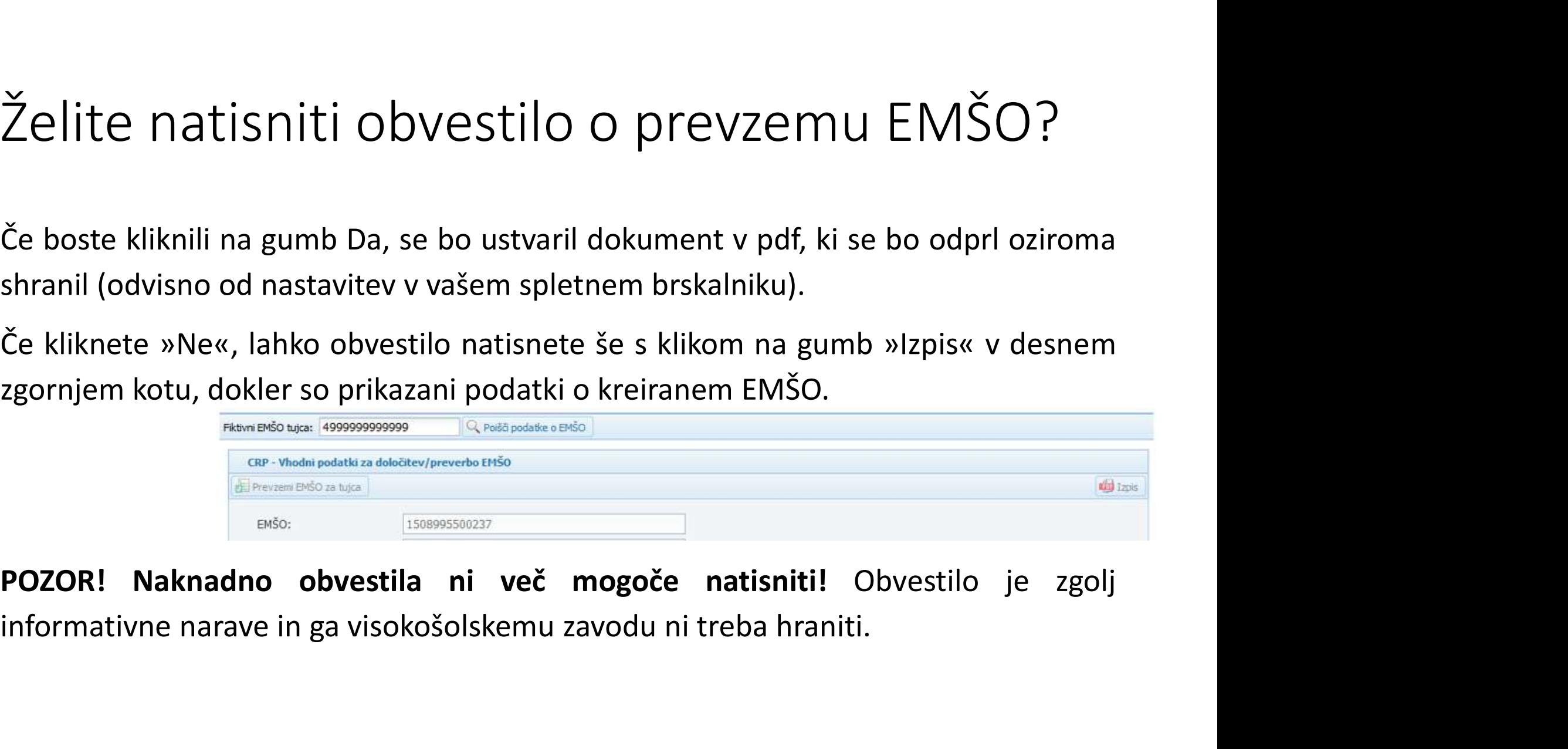

REPUBLIKA SLOVENIJA MINISTRSTVO ZA IZOBRAŽEVANIE. **ZNANOST IN ŠPORT** 

### 24.04.2018

### NOTIFICATION OF THE **FSTARLISHMENT OF PERSONAL REGISTRATION NUMBER (EMŠO)**

Pursuant to Article 7 of the Central Population Register Act (Uradni list RS [Official Gazette of the Republic of Slovenia], no. 72/06 - official consolidated text), the Central Population Register at the Ministry of Interior established the following personal registration number:

1508995500237

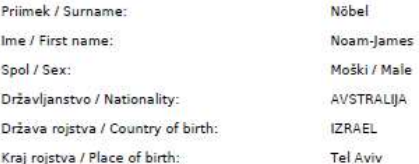

EMŠO ni določeno z zakonom, se sme pridobiti od posameznika samo s pisno privolitvijo, pri čemer je upravljavec evidence posameznika dolžan seznaniti z namenom. podatke pa sme uporabiti samo za ta namen in jih ne sme posredovati drugi osebi. V nasprotnem primeru se to lahko kaznuje kot prekršek.

### The EMSO is a personal identification number in the Republic of Slovenia. It is entered in official records and other databases when so stipulated by the law. The record or database manager is obliged to state the legal basis. If EMSO collection is not stipulated by the law, an EMSO may only be obtained from a person on his/her written consent. In the event of such, the record manager is obliged to inform the person of the purpose, may only use the data for that purpose, and may not pass these data to another person. Otherwise, this is punishable as minor offence.

Please keep this notification!

# Obvestilo o določitvi enotne matične številke Obvestilo o

### 4. Status napak pri kreiranju EMŠO

Na prvem nivoju podporo pri kreiranju EMŠO nudi Ministrstvo za izobraževanje, znanost in šport na e-naslovu: podpora-evs.mizs@gov.si. Odgovor praviloma dobite še isti dan.

## Oseba že ima določen EMŠO

Obvezno ga morate preveriti.

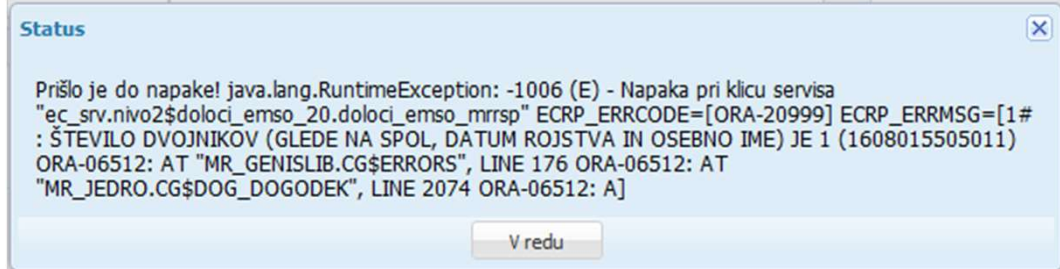

Na e-naslov podpora-evs.mizs@gov.si pošljite sporočilo z zaslonsko sliko napake, na kateri naj bo vidno okno Status z izpisano napako in v ozadju podatki o študentu (prosim posredujte kopijo osebne izkaznice ali potnega lista). Na podpori eVŠ bomo preverili, če oseba že ima kreiran EMŠO v Centralnem registru

prebivalstva (CRP).

V kolikor obstaja v CRP oseba s podobnimi podatki (priimek, državljanstvo, datum rojstva), potem nov EMŠO lahko kreira edinole MNZ (drugi nivo podpore VŠZ). Isto velja tudi za<br>dvojčke, kjer VŠZ lahko kreirate le en EMŠO, d

## Črkovni nabor ne ustreza standardnemu črkovnemu naboru

Preverite, če so v imenu in priimku posebni znaki, ki jih morate vnesti ob upoštevanju pretvornika posebnih znakov. Pretvornik je v prilogi 1 tega ppt, najdete ga tudi na spletni strani, kjer so objavljena navodila za kreiranje EMŠO.

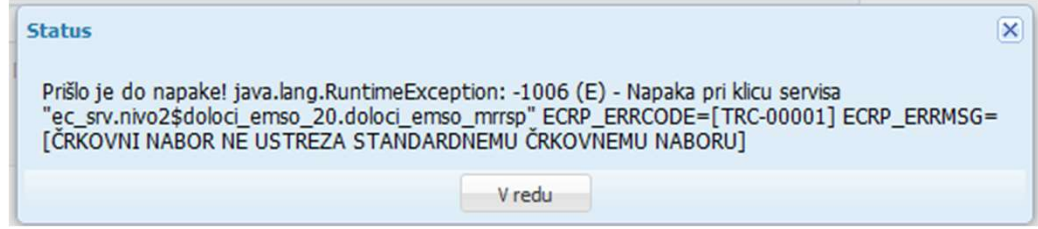

## Priloga: Pretvornik Priloga:<br>Pretvornik<br>posebnih znakov<br>v mednarodne<br>abecede v mednarodne abecede

(v spletni servis se vnaša črka iz zadnjega stolpca)

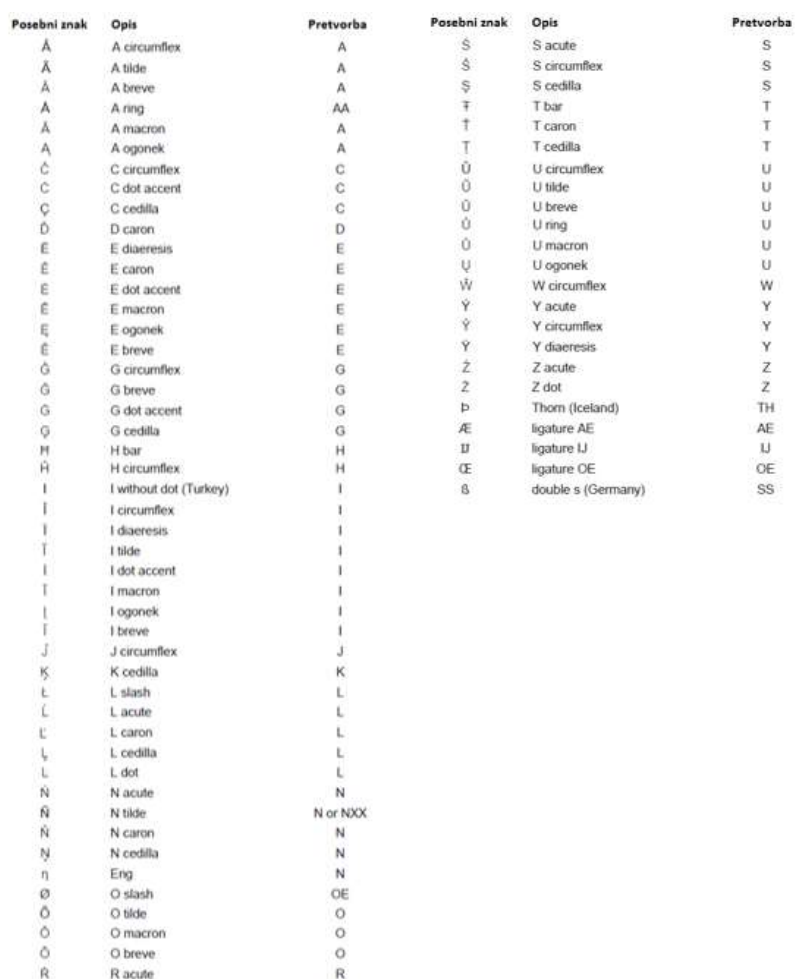

 $\frac{R}{R}$ 

 ${\mathsf R}$ 

 $\mathbf{R}$ 

R caron

R cedilla

## Pretvorba črk iz cirilice

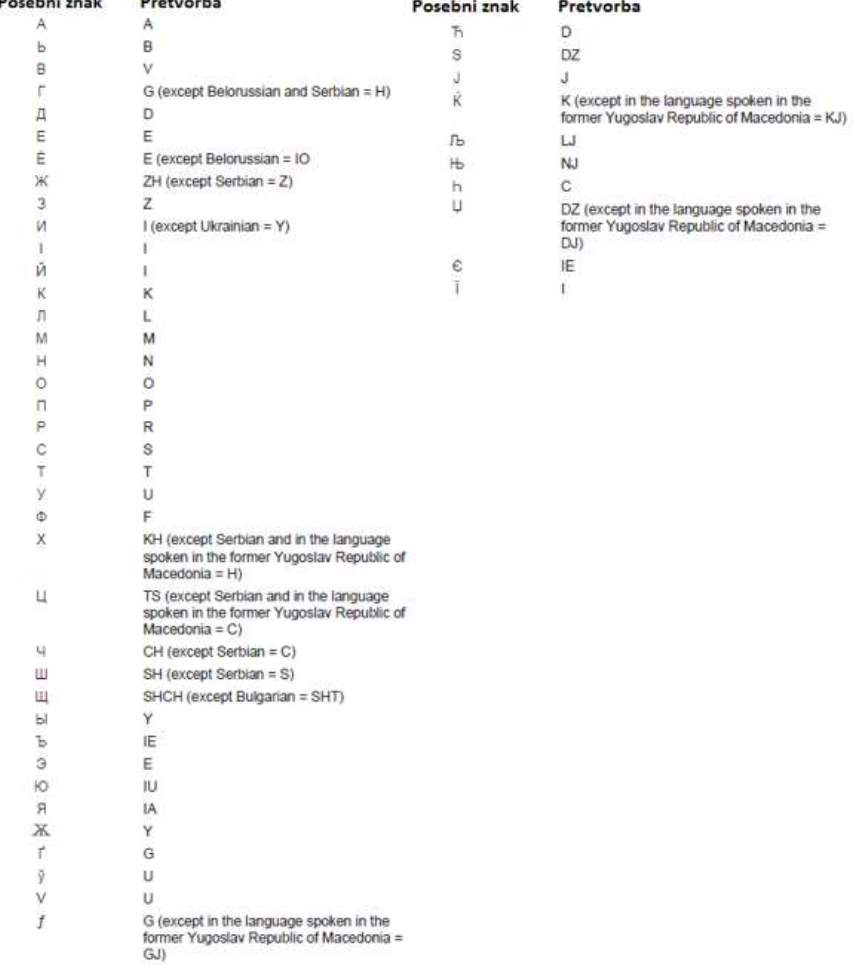

# 5. Kam sporočite napako pri kreiranju EMŠO Kam sporočite napako pri kreiranju EMŠO<br>Prvi nivo podpore všz nudi MIzš na e-naslovu: <u>podpora-evs.mizs@gov.si (</u>vpogled v CRP).

## Protokol sporočanja napak Ministrstvu za notranje zadeve (MNZ) Protokol sporočanja napak Ministrstvu za<br>notranje zadeve (MNZ)<br><sup>MIZŠ je VŠZ 31. 5. 2022 posredovalo dopis št. 092-14/2022/295 glede spremenjenega protokola za sporočanje<br>napak pri kreiranju EMŠO številk za tuje študente.<br>č</sup> Protokol sporočanja napak Ministrstvu<br>notranje zadeve (MNZ)<br><sup>MI2Š</sup>je <sup>všz 31. 5. 2022 posredovalo dopis št. 092-14/2022/295 glede spremenjenega prot<br><sup>napak pri kreiranju EMŠO številk za tuje študente.<br>če se pri kreiranju E</sup></sup> Protokol sporočanja napak Ministrstvu za<br>notranje zadeve (MNZ)<br><sup>MIZŠ</sup>je všz 31. 5. 2022 posredovalo dopis št. 092-14/2022/295 glede spremenjenega protokola za sporočanje<br>napak pri kreiranju EMŠO številk za tuje študente.<br>č **Protokol sporočanja napak Minist<br>notranje zadeve (MNZ)**<br>muzš je všz 31. 5. 2022 posredovalo dopis št. 092-14/2022/295 glede spremen<br><sup>napak</sup> pri kreiranju EMŠO številk za tuje študente.<br>Če se pri kreiranju EMŠO žrevilk za Protokol sporočanja napak<br>notranje zadeve (MNZ)<br>
MIZŠ je všz 31. 5. 2022 posredovalo dopis št. 092-14/2022/29<br>
napak pri kreiranju EMŠO številk za tuje študente.<br>Če se pri kreiranju EMŠO zmotite, napako sporočite na e-na:<br> Protokol sporočanja napak Mir<br>notranje zadeve (MNZ)<br>
MIZŠ je všz 31. 5. 2022 posredovalo dopis št. 092-14/2022/295 glede sp<br>
napak pri kreiranju EMŠO številk za tuje študente.<br>
Če se pri kreiranju EMŠO zmotite, napako spor

- 
- 
- $\begin{array}{l} \n\text{MIST} \cap \text{P} \cup \text{P} \cup$ Since 2. 1993. 1993. pravilne podatke za podatke za podatke za podatke za podatke za podatke za podatke za pod<br>2. pri kreiranju EMŠO zmotite, napako sporočite na e-naslov MNZ: <u>gp.mnz@gov.si</u>, kjer v naslov zadeve<br>2. pravi je VŠZ 31. 5. 2022 posredovalo dopis št. 092-14/2022/295 glede spremenjenega protokola za sporočanje<br>
spri kreiranju EMŠO žtevilk za tuje študente.<br>
pri kreiranju EMŠO zmotite, napako sporočite na e-naslov MNZ: <u>gp.mnz@gov</u> je vsz 31. 5. zdzz posredovalo dopis st. 09z-14/20z2/295 giede spremenjenega pro<br>c pri kreiranju EMŠO številk za tuje študente.<br>pri kreiranju EMŠO žtevilk za tuje študente.<br>te: **Za CRP – popravek EMŠO**<br>ročilu navedite:<br>map

Telefonska številka MNZ, tajništvo CRP: 01/ 428 49 61 (zaželena je e-komunikacija)

## Napake EMŠO:

Napake EMŠO:<br>Če ste se zmotili v datumu rojstva oziroma podatku o spolu študenta, potem EMŠO,<br>ki ste ga kreirali <u>ne <mark>uporabljajte</mark></u>. Ki ste ga kreirali ne uporabljajte.<br>Ki ste ga kreirali <u>ne uporabljajte</u>.<br>Napako takoj javite na e-naslov MNZ <u>gp.mnz@gov.si</u> in počakajte na odgovor.<br>Rapako takoj javite na e-naslov MNZ <u>gp.mnz@gov.si</u> in počakajte na odg

Če ste se zmotili v datumu rojstva oziroma podatku o spolu študenta, potem EMŠO,<br>ki ste ga kreirali <u>ne uporabljajte</u>.<br>Napako takoj javite na e-naslov MNZ <u>gp.mnz@gov.si</u> in počakajte na odgovor.<br>Potrebno je kreirati no prebivalstvu.

## Napake EMŠO

Če ste se zmotili pri ostalih podatkih (ime, priimek, državljanstvo, država in kraj rojstva), lahko EMŠO uporabite v vaših evidencah. Če ste se zmotili pri ostalih podatkih (ime, priimek, državljanstvo,<br>država in kraj rojstva), <u>lahko EMŠO uporabite v vaših evidencah</u>.<br>Napako sporočite na e-naslov MNZ <u>gp.mnz@gov.si</u> .<br>V Centralnem registru prebivalstva

podatka.

## EMŠO za dvojčke

EMŠO številke VŠZ ne morete sami kreirati tudi v primeru dvojčkov za obe osebi, in sicer lahko kreirate EMŠO le eni osebi, za drugega brata ali sestro dvojčka pa morate podatke posredovati MNZ, ki bo kreiral EMŠO še drugi osebi in vas o tem obvestil.

### Opozorilo

Veliko napak VŠZ lahko odpravite že sami pri določevanju EMŠO številk, in sicer že s tem, da se vneseni podatki dvakrat ali pa tudi večkrat preverijo pred samo potrditvijo.